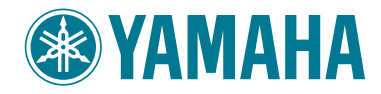

Clavinova.

CVP-409 / 407 / 405 / 403 / 401 クイックガイド

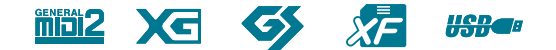

このたびは、ヤマハクラビノーバCVPシリーズをお買い求めいただきまして、まことにありがとうござい ます。CVPシリーズの優れた機能を十分に生かして演奏をお楽しみいただくため、基本的な機能とその使 い方をご説明するのがこの冊子「クイックガイド」です。取扱説明書と併せてご活用ください。

- \* このクイックガイドに掲載されているイラストや画面は、すべて操作説明のためのものです。したがって、実際の仕様と異なる場合 があります。パネルと画面表示のイラストは、CVP-409のものを使用しています。
- \* 本文中では、CVP-409/407/405/403/401を「CVPI と表記することがあります。また、モデル名を省略し、「クラビノー バーと表記することもあります。

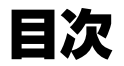

はじめに

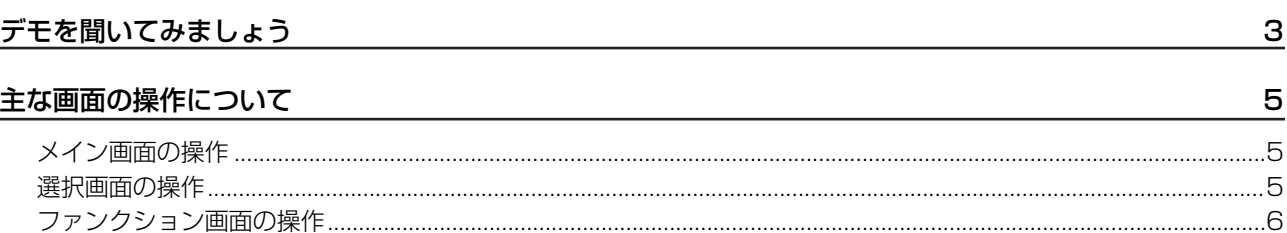

# CVPの機能を使って楽しみましょう

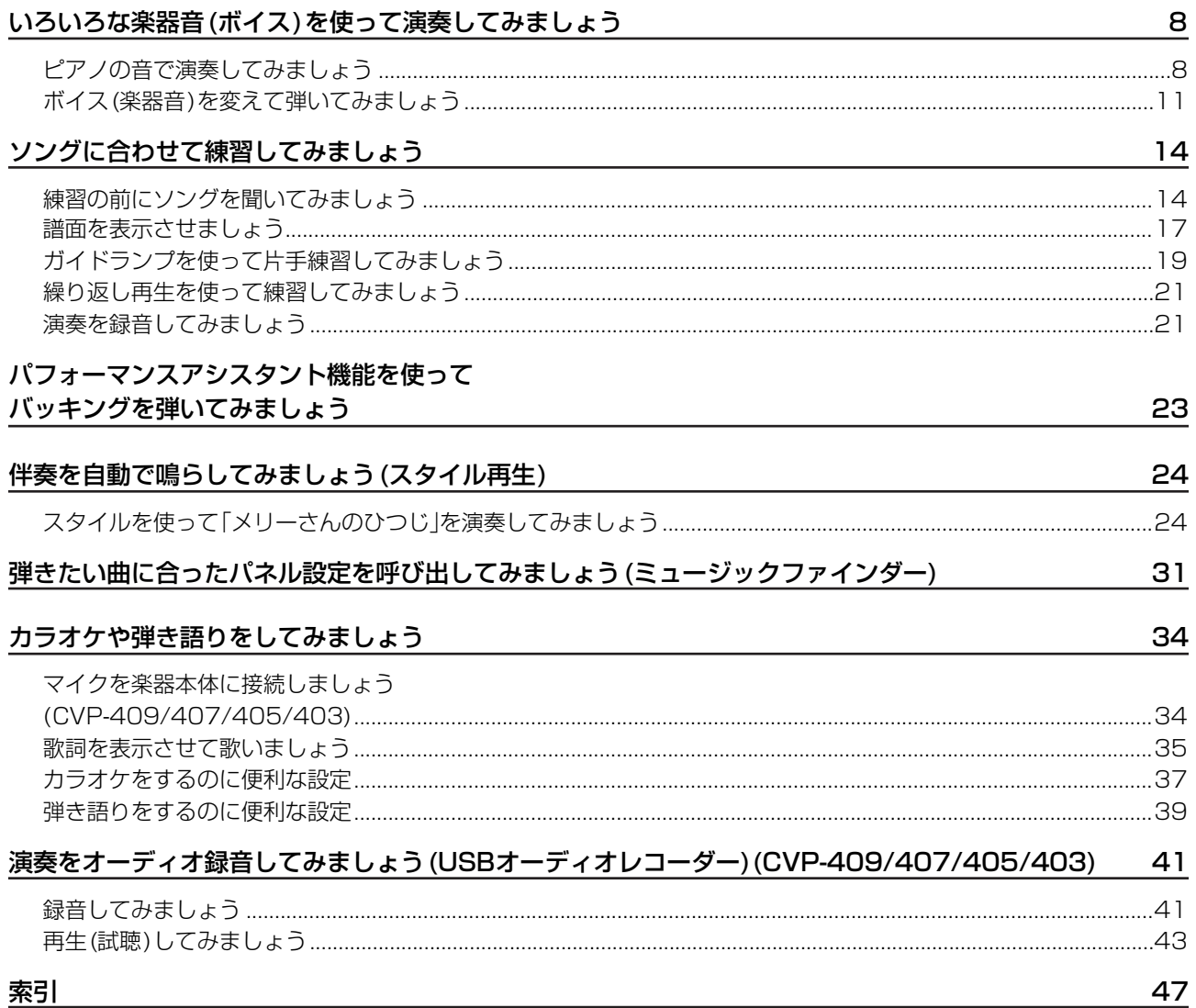

# <span id="page-2-0"></span>デモを聞いてみましょう

デモでは、ソングを再生するだけでなく、クラビノーバの持つさまざまな機能や魅力を画面で説明します。 クラビノーバでどんなことができるのか見てみましょう。

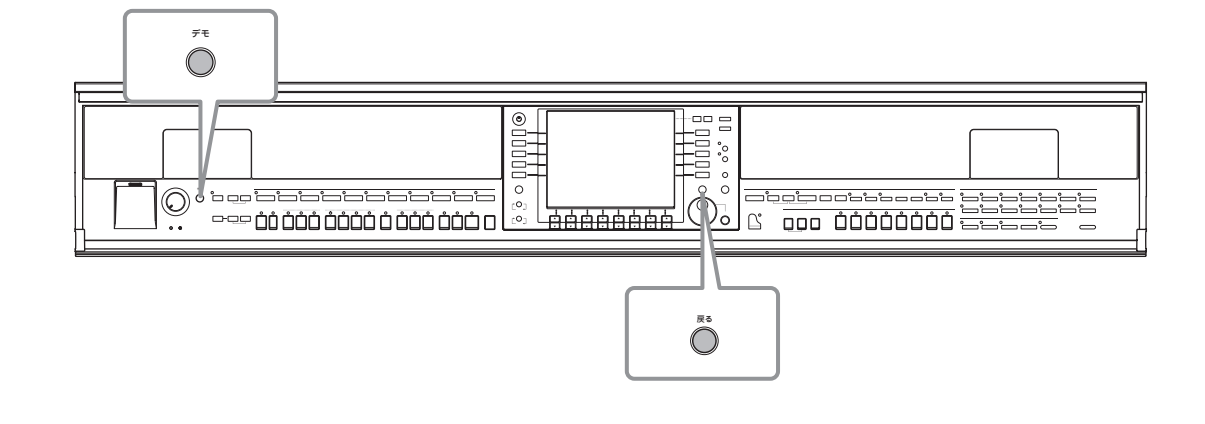

#### <span id="page-2-1"></span>**1 言語指定を確かめます。**

- **1** 設定画面を表示させます [ファンクション]→[J]UTILITY→タブ切替[< ][▶ ]OWNER
- **2** [4▲▼]/[5▲▼]ボタンで 「JAPANESE」を選びます。

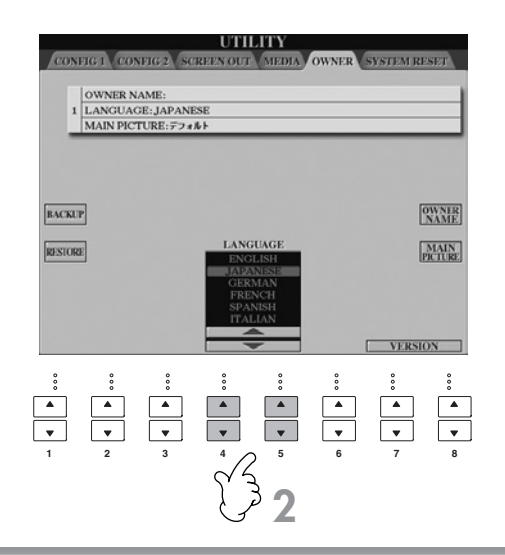

## <span id="page-2-2"></span>**2 [デモ]ボタンを押して、デモをスタートさせます。**

デモは、ストップするまで繰り返し再生さ れます。

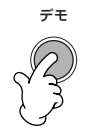

## **3 [戻る]ボタンを押して、デモをストップさせます。**

デモのストップと同時にメイン画面に戻り ます。

回 メイン画面とは(5ページ) メイン画面とは、電源を入れたあとに表示さ れる画面です。メイン画面には、クラビノー バを演奏する上で重要な情報が表示されま す。

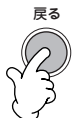

# **クラビノーバの詳細を紹介するデモを見る場合**

**1 デモ画面で[7▲▼]/[8▲▼]ボタンを押して、デモの項目を表示させます。**

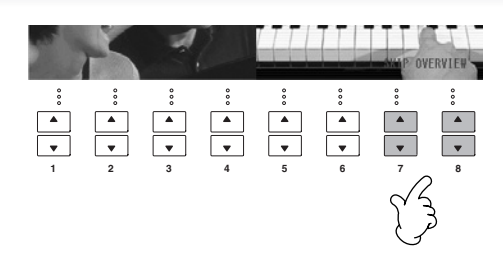

# **2 [A]~[I]ボタンを押して、説明を見たい画面を表示させます。**

**A**

**C**

**E**

D K コ メイン画面とは[\(5 ページ\)](#page-4-1) CVP-401では、「究極のリアリズム」では

なく、「ヤマハピアノテクノロジー」が表示 されます。

元の画面に戻るには、[J]ボタンを押します。

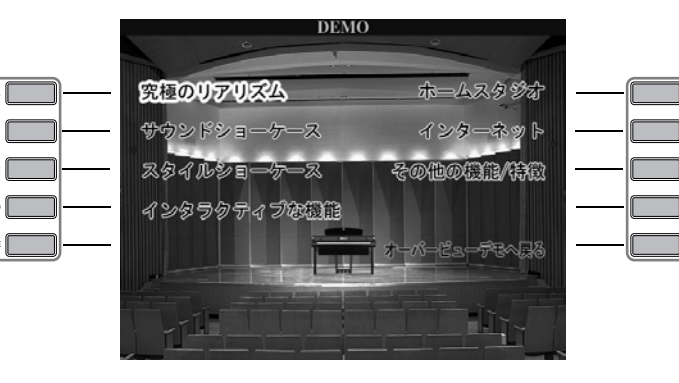

**F G H**

**J**

#### **番号が付いている項目がある場合**

該当する番号の[▲▼]ボタンを押します。

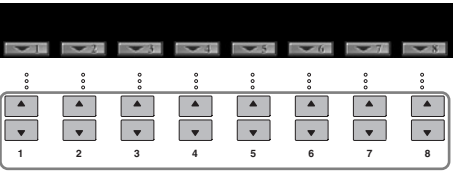

**3 [戻る]ボタンを押して、元の画面に戻ります。**

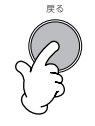

# <span id="page-4-0"></span>主な画面の操作について

このクイックガイドに出てくる主な画面の操作を、簡単にご説明します。主な画面は、3種類あります。

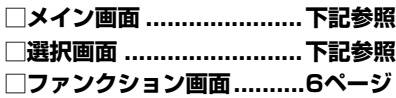

# <span id="page-4-6"></span><span id="page-4-1"></span>メイン画面の操作

メイン画面とは、電源を入れたあとで表示される画面です。メイン画面には、クラビノーバを演奏する上で重要な情報が表示 されます。また、メイン画面から、表示されている機能に関連する画面を開くこともできます。

### n メイン画面の表示について

取扱説明書23ページを参照してください。

#### <span id="page-4-4"></span>**1 [A]~[J]ボタン**

[A]~[J]ボタンは、ボタンの横に表示されている項 目に対応します。 たとえば[F]ボタンを押すと、ボイス (右手1)選択画 面が表示されます。

### <span id="page-4-3"></span>**2 [1▲▼]~[8▲▼]ボタン**

[1▲▼]~[8▲▼]ボタンは、ボタンの上に表示され ている項目に対応します。 たとえば[1▲]を押すと、ソング([14ペ](#page-13-2)ージ)の音量 が上がります。 (CVP-401では、[C]ボタンを押してバランス画面 を表示させます。)

## **3 [ダイレクトアクセス]ボタンと[戻る]ボタン**

ほかの画面を表示させたあとでメイン画面に戻すに は、[ダイレクトアクセス]ボタンを押してから[戻る] ボタンを押します。

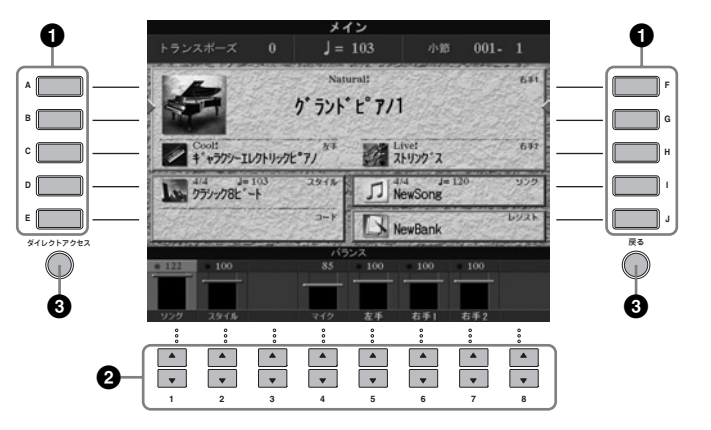

# <span id="page-4-5"></span><span id="page-4-2"></span>選択画面の操作

選択画面では、ボイス[\(8ペ](#page-7-0)ージ)/ソング([14](#page-13-0)ページ)/スタイル[\(24ペ](#page-23-0)ージ)などを選びます。 ここでは、例として、ソング選択画面を操作してみましょう。

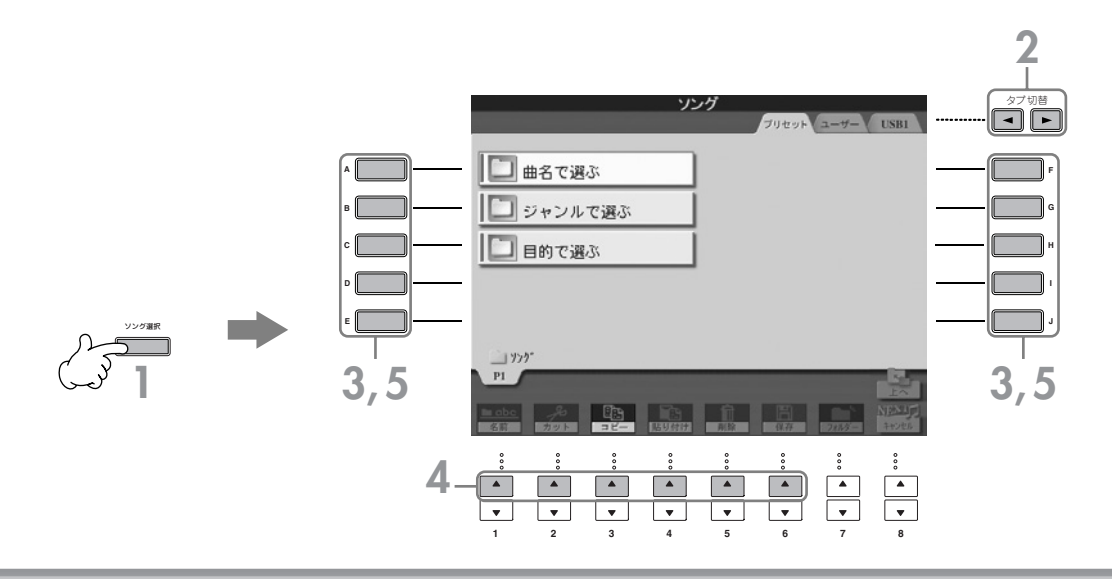

**1 [ソング選択]ボタンを押して、ソング選択画面を表示させます。**

# <span id="page-5-1"></span>**2 タブ切替[ ◀ ][ ▶ ]ボタンを押して、ソングの保存場所(プリセット/ユーザー /USB)を選びます。**

#### <span id="page-5-4"></span>プリセット/ユーザー /USBについて

<span id="page-5-6"></span>プリセット ............楽器本体にあらかじめ準備されているデータが入った、内蔵メモリー (記憶装置)を指します。 ユーザー................あなたが自由に読み書きできる内蔵メモリーを指します。

USB ......................[USB TO DEVICE]端子に差し込んだUSBフラッシュメモリー /フロッピーディスクドライブ などのUSB記憶装置を指します。

**BILGII このクイックガイドでは、このページ以降USBフラッシュメモリー /フロッピーディスクなどのUSB記憶装置をUSB記憶装置と** 表記しています。

#### **3 (必要に応じて)フォルダーを選びます。**

ソングは、いくつかまとめてフォルダーに 入っていることがあります。その場合、画 面にフォルダー (右イラスト参照)が表示さ れます。フォルダーを選ぶには、[A]~[J] ボタンを押します。 フォルダーを閉じてひとつ上の階層を表示 させるには、[8▲](上へ)ボタンを押しま す。

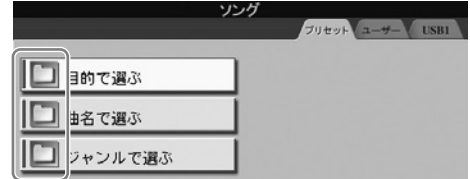

**4 (画面が何ページかに分かれている場合)ページを選びます。**

選んだ保存場所にソングが10以上ある場合は、画面が何ページかに分かれます。ページは、画面の下部に表示され ます。ページを選ぶには、[1▲]~[6▲]ボタンを押します。

## **5 [A]~[J]ボタンを押して、ソングを選びます。**

[データダイアル]で選んで[エンター ]ボタンを押して確定することもできます。

### <span id="page-5-5"></span>**6 [戻る]ボタンを押して、元の画面に戻ります。**

# <span id="page-5-2"></span><span id="page-5-0"></span>ファンクション画面の操作

ファンクション画面では、詳細な設定ができます。 ここでは、例として、鍵盤のタッチ感を変える画面を操作してみましょう。

### <span id="page-5-3"></span>**1 [ファンクション]ボタンを押します。**

詳細設定がカテゴリー別に分けられて表 示されます。

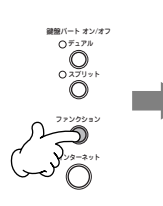

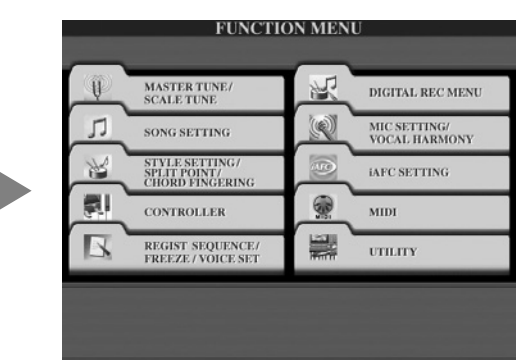

![](_page_6_Figure_0.jpeg)

# **5 [1▲▼]/[2▲▼]ボタンを押して、鍵盤のタッチ感を選びます。**

タッチ感の設定については[、8ペ](#page-7-2)ージを参照してください。

設定画面の表示方法は、以降の操作説明では「→」を使って表記します。 たとえば、上記の操作は、 [ファンクション]→[D]CONTROLLER→タブ切替[▶ ]KEYBOARD/PANEL→[A]1 INITIAL TOUCH のように表記します。

# <span id="page-7-0"></span>いろいろな楽器音(ボイス)を使って演奏してみましょう

クラビノーバでは、ピアノをはじめ、さまざまな楽器のボイス(楽器音)を選んで弾くことができます。

![](_page_7_Figure_2.jpeg)

# <span id="page-7-1"></span>ピアノの音で演奏してみましょう

まずはピアノの音で演奏してみましょう。ピアノの音で演奏しながら、ペダルやメトロノームも使ってみましょう。

## **■ワンタッチでピアノの設定を呼び出す**

パネルの設定をピアノ演奏用に切り替えます。パネルがどんな設定になっていても、ワンタッチでピアノ設定を呼び出せます。

<span id="page-7-4"></span>**パネル右下部の[ピアノリセット]ボタンを押します。**

![](_page_7_Figure_8.jpeg)

## **ピアノ設定を固定する**

ピアノ設定を固定(ピアノロック)すると、本体パネルのボタンを押しても設定が切り替わらないようにできます。たとえば、 演奏会でピアノ演奏をしているときにあやまってソング([14ペ](#page-13-1)ージ)をスタートさせてしまう、などのハプニングを防ぎます。

- <span id="page-7-5"></span>**1** パネル右下部の[ピアノリセット]ボタンを3秒以上押すと、メッセージが表示されます。
- **2** [F](OK)ボタンを押して、ピアノ設定を固定します。
- **3** ピアノロックを解除するには、もう一度[ピアノリセット]ボタンを3秒以上押します。

### <span id="page-7-2"></span>**鍵盤のタッチ感を変える**

鍵盤を弾く強さによる音の強弱の付き方(タッチ感)を選びます。選んだ設定は、すべてのボイスに共通で有効となります。

<span id="page-7-3"></span>![](_page_7_Picture_198.jpeg)

![](_page_7_Picture_17.jpeg)

# <span id="page-8-4"></span>**ペダルを使う**

クラビノーバには3本のペダルが付いています。

![](_page_8_Figure_2.jpeg)

![](_page_8_Figure_3.jpeg)

#### <span id="page-8-1"></span>**●ダンパーペダル(右のペダル)**

このペダルを踏むと、鍵盤から指を離しても音を長く響かせること ができます。

- **DIKOTE · ボイスによって、ダンパーペダル使用時に、音がゆっくり減衰して消え** るものと、持続して消えないものがあります。
	- ・ ダンパーペダルは、[ドラムキット]、[GM&XG]、[GM2]グループの中 でダンパー機能に適さないボイスには機能しません。

#### <span id="page-8-0"></span>**●ソステヌートペダル(まん中のペダル)**

このペダルを踏んだときに押さえていた鍵盤の音だけを、鍵盤から 指を離しても長く響かせることができます。ペダルを踏んだあとに 弾いた音には効果はかかりません。

- **DINGTE · [ストリングス]や[ブラス]などの持続音系のボイスでは、ソステヌート** ペダルを踏むと、音が減衰せず踏んでいる間鳴り続けます。
	- ・ ソステヌートペダルは、[ドラムキット]、[GM&XG]、[GM2]グループ の中で、ソステヌート機能に適さないボイスには機能しません。

#### <span id="page-8-5"></span>**●レフトペダル(左のペダル)**

ピアノボイスを選んでいるときにこのペダルを踏むと、ボリュームがわずかに下がり、音の響きが柔らかくなります。 選んだボイスによって、このペダルに割り振られる設定が変わります。

**BIKDTE レフトペダル効果の深さは調節できます(取扱説明書 CVP-409/407:60ページ、CVP-405/403/401:57ページ)。** 

#### <span id="page-8-3"></span><span id="page-8-2"></span>**●フットコントローラー /フットスイッチ**

別売のYAMAHA FC7フットコントローラーやYAMAHA FC4/FC5フットスイッチをAUX PEDAL端子に接続して、ファン クション(取扱説明書 CVP-409/407:155ページ、CVP-405/403/401:152ページ)で設定したいろいろな機能をコ ントロールできます。

#### **ペダルにいろいろな機能を割り当てる**

クラビノーバの3本のペダルと別売りのフットコントローラー /フットスイッチには、スタイル([25 ページ](#page-24-0) )をスタート/ストッ プしたり、スーパーアーティキュレーションボイスのコントロールとして使うなど、いろいろな機能を割り当てて使うことも できます。 (取扱説明書CVP-409/407: 155ページ、CVP-405/403/401: 152ページ)

ソステヌートペダル ダンパーペダル

レフトペダル

![](_page_8_Figure_21.jpeg)

ここでダンパーペダルを踏むと、この とき押さえていた鍵盤と、そのあと弾 いた音すべてが長く響く。

![](_page_8_Figure_23.jpeg)

このとき押さえていた鍵盤の音だけが 長く響く。

## <span id="page-9-0"></span>**メトロノームを使う**

正確なテンポで練習したいとき、また、実際のテンポを音で確かめたいとき、メトロノームをお使いください。

<span id="page-9-4"></span>![](_page_9_Picture_2.jpeg)

**2 メトロノームをストップするには、もう一度メトロノーム [オン/オフ]ボタンを押します。**

![](_page_9_Figure_4.jpeg)

## <span id="page-9-1"></span>**メトロノームのテンポや拍子などを設定する**

## **■メトロノームのテンポを調節する**

<span id="page-9-3"></span>**1** テンポ[-][+]ボタンを押して、画面中央にテンポを表示させます。

![](_page_9_Figure_8.jpeg)

**2** テンポ[-][+]ボタンを押して、テンポを調節します。 ボタンを押し続けることによって値が連続的に変わります。 テンポは、[データダイアル]でも調節できます。 テンポを初期値に戻すには、テンポ[-][+]ボタンを同時に押します。

- n テンポ画面の表示について 画面の数値は、1分間に刻まれる4分音符の回数です。設定範囲は5~500です。テンポは、表示の数値が大きくなるほど速くなります。
- **3** [戻る]ボタンを押して、テンポ画面を閉じます。

#### **テンポの表示時間を設定する**

**1** 設定画面を表示させます

[ファンクション]→[J]UTILITY→タブ切替[ ◀ ][ ▶ ]CONFIG 2

**2** [B](2 POPUP DISPLAY TIME)ボタンを選び、[7▲▼]/[8▲▼]ボタンを押して時間の設定をします。

### **■メトロノームの拍子などを設定する**

**1** 設定画面を表示させます:

[ファンクション]→[J]UTILITY→タブ切替[ ◀ ] CONFIG 1→[B]2 METRONOME

**2** [2▲▼]~[7▲▼]ボタンを押して、メトロノームの設定をします。

![](_page_9_Picture_218.jpeg)

<span id="page-9-2"></span>![](_page_9_Figure_21.jpeg)

# <span id="page-10-3"></span><span id="page-10-0"></span>ボイス ( 楽器音 ) を変えて弾いてみましょう

クラビノーバでは、ピアノのほかに、弦楽器、管楽器などのボイス (楽器音)を選んで弾くことができます。

## <span id="page-10-1"></span>**内蔵のボイスを選んで弾く**

内蔵のボイスは、カテゴリー別に分けられています。パネルのボイスボタンは、内蔵ボイスのカテゴリーを表します。 たとえば、[ピアノ]ボタンを押すと、画面にたくさんのピアノボイスが表示されます。

<span id="page-10-4"></span>![](_page_10_Figure_4.jpeg)

#### 回 ボイスの種類を見る

別冊の「データリスト(ボイス一覧)」を参照してください。

#### **1 メイン画面で[A]/[B]/[F]/[G](右手1)ボタンを押して、右手1パートを選択します。**

鍵盤パートオン/オフ[デュアル]/[スプリット]ボタンが押されていないことをご確認ください。 ここでは右手1パートのボイスを選ぶことになります。パートについては、取扱説明書38ページを参照してください。

![](_page_10_Figure_9.jpeg)

#### **ボイスボタンを押したときのボイスの切り替わりかたを選択する**

「ボイスボタンを押してボイス選択画面を開いたとき」のボイスの切り替わりかたを選択できます。

**1** 設定画面を表示させます:

[ファンクション]→[J]UTILITY→タブ切替[ ◀ ][ ▶ ]CONFIG 2

**2** [B](2 VOICE CATEGORY BUTTON OPTIONS)ボタンを選び、 [1▲▼]/[2▲▼]ボタンを押してボイスの選び方を切り 替えます。

・OPEN&SELECT :

ボイスボタンを押したとき、そのカテゴリーで最後に選んだボイスを呼び出した状態でボイス選択画面を開きます。電源 を入れなおしたあとは、最後に選んだボイスではなく、各カテゴリーの最初のボイスが選択されます。初期設定では、 OPEN&SELECTになっています。

・OPEN ONLY :

現在のボイスが選ばれたままの状態でボイス選択画面を開きます(ボイスを切り替えません)。

## <span id="page-10-2"></span>**2 ボイスボタンの1つを押してボイスカテゴリーを選びます。**

![](_page_10_Picture_192.jpeg)

# **3 [A]~[J]ボタンを押して、ボイスを選びます。**

[7▲](情報)ボタンを押すと、選んだボイスの説明が入手できます。

DIKKH ボイス名の上には、「Natural!」などボイスの特長が表示されることがあります。ボイスの特長については、取扱説明書37ページ を参照してください。

![](_page_11_Picture_3.jpeg)

**BIKGH [A]~[J]ボタンをダブルクリックする(すばやく2回続けて押す)と、ボイスを選んで元の画面に戻ります。** 

ピアノリセット

**4 鍵盤を弾いてみましょう。**

![](_page_11_Picture_6.jpeg)

DNOTE ワンタッチでピアノの設定に戻す [ピアノリセット]ボタンを押します。

#### **お気に入りのボイスを簡単に呼び出す**

クラビノーバにはたくさんのボイスが内蔵されていますので、使いたいボイスをすぐに呼び出せず不便に感じてしまうかもし れません。よく使うお気に入りのボイスを簡単に呼び出すには、下記の2つの方法があります。

#### **・ ボイス選択画面の「ユーザー」画面に保存して、「ユーザー」ボタンで呼び出す。**

- **1** お気に入りのボイスを、ボイス選択画面「プリセット」画面から「ユーザー」画面へコピーします。 コピーの方法は、取扱説明書28ページを参照してください。
- **2** 選択画面を表示させます。

[ユーザー ]→[F]ボイス(右手1)

**3** お気に入りのボイスを選びます。

ボイスを選ぶには、[A]~ [J]ボタンを押してください。

#### **・ レジストレーションメモリーに保存して、レジストレーション[1]~[8]ボタンで呼び出す。**

レジストレーションメモリーの使い方は、取扱説明書 CVP-409/407:92ページ、CVP-405/403/401:89ページを 参照してください。

## **ボイスの特徴がわかる演奏を聞く**

選んだボイスを使ってどんな演奏ができるのか、聞いてみましょう。

<span id="page-12-2"></span>**1 ボイス選択画面([11](#page-10-2)ページ手順4)で[8▼](デモ)ボタンを押して、演奏をスタートします。**

**2 演奏をストップするときは、もう一度[8▼](デモ)ボタンを押します。**

#### <span id="page-12-1"></span>**打楽器音を選ぶ**

[ドラムキット]ボタンで選べるボイスのうち「\*\*\*キット」という名前のボイスは、打楽器音色が各鍵盤に割り当てられていま す。別冊データリストのドラムキットリストを参考にして、音を鳴らしてみましょう。 鍵盤の奥には、スタンダードキット1を選んだときに、各鍵盤に割り当てられる打楽器のイラストが印刷されています。

#### <span id="page-12-0"></span>**効果音を選ぶ**

鍵盤で、効果音を鳴らせます。効果音には、鳥のさえずりや波の音などがあります。効果音は、「GM&XG」/「GM2」とい うカテゴリーに入っています。

- **1** メイン画面で[A]/[B]/[F]/[G](右手1)ボタンを押して、右手1パートを選択します。
- **2** [8▲](上へ)ボタンを押して、ボイスのカテゴリーを表示させます。
- **3** [2▲]ボタンを押して、2ページめを表示させます。
- **4** [E]/[F]ボタンを押して、「GM&XG」/「GM2」を選びます。
- **5** [2▲]ボタンを押して、2ページめを表示させます。
- **6** [F]ボタンを押して、「効果音」を選びます。
- **7** [A]~[J]ボタンを押して、効果音を選びます。
- **8** 鍵盤を弾いてみましょう。

#### **GM/XG/GM2ボイスを選ぶ**

**BIKGGI 音色配**列フォーマットについては、取扱説明書 CVP-409/407:165ページ、CVP-405/403/401:162ページを参照くださ い。

パネルのボタンで、GM/XG/GM2ボイスを選ぶことができます。上記「効果音を選ぶ」の手順1~4に従ったあと、好きなボ イスを選びます。

#### **いくつかのボイスを同時に鳴らす**

クラビノーバでは、いくつかのボイスを同時に鳴らせます(取扱説明書38ページ)。

#### **・ 2つのボイスを重ねて鳴らす**

ソロやサビなどで厚みがある音が欲しいときに効果的です。

#### **・ 鍵域を左右に分けて別々の2つのボイスを鳴らす**

右手と左手を違う音で弾くことができます。たとえば、左手でベース音色を、右手でピアノ音色を演奏できます。

# <span id="page-13-4"></span><span id="page-13-0"></span>ソングに合わせて練習してみましょう

![](_page_13_Figure_1.jpeg)

<span id="page-13-2"></span>DNOTE ソングとは

クラビノーバでは、演奏データ(曲データ)を総称して「ソング」と呼んでいます。

# <span id="page-13-1"></span>練習の前にソングを聞いてみましょう

<span id="page-13-5"></span>クラビノーバには、デモ曲のほかにもソングデータが入っています。ここでは、内蔵ソングに入っているソングを再生してみ ましょう。

<span id="page-13-3"></span>![](_page_13_Figure_6.jpeg)

<span id="page-14-2"></span><span id="page-14-1"></span><span id="page-14-0"></span>![](_page_14_Figure_0.jpeg)

#### **ソングを順番に連続再生する**

プリセット/ユーザー /USBのソングを、ひとつのフォルダーの中で、順番に連続再生できます。

- **1** 連続再生したいフォルダーの中でソングを選びます。
- **2** 設定画面を表示させます: [ファンクション]→[B]SONG SETTING
- <span id="page-15-0"></span>**3** [H](REPEAT MODE)ボタンを押して、「ALL」を選びます。
- **4** ソングコントロール[スタート/一時停止]ボタンを押して、ソングをスタートします。 同じフォルダーに入っているソングが、順番に、連続再生されます。
- **5** ソングコントロール [ストップ]ボタンを押して、連続再生をストップします。
- **6** 連続再生機能をオフにするには、手順2の画面でもう一度[H]ボタンを押して、「OFF」を選びます。

#### **練習するパートだけ音量を上げて聞く**

ソングは16チャンネルのMIDIデータで構成されています。練習したいチャンネルを指定し、音量を上げて聞いてみましょう。

- **1** ソングを選びます。ソングの選び方は、「練習の前にソングを聞いてみましょう([14](#page-13-1)ページ手順1~5)」と同じです。
- **2** [ミキサー ]ボタンを押して、ミキサー画面を表示させます。

![](_page_15_Figure_12.jpeg)

- 3 タブ切替[ ◀ ][ ▶ ]ボタンを押して、「VOL/VOICE」タブを選びます。
- **4** 画面上部に「MIXING CONSOLE (SONG CH1~8)」が表示されるまで、[ミキサー ]ボタンを繰り返し押します。
- **5** [E]/[J]ボタンを押して、「VOLUME」を選びます。
- **6** [1▲▼]~[8▲▼]ボタンの中で、音量を上げたいチャンネルに対応するボタンを押します。 「MIXING CONSOLE (SONG CH1~8)」に音量を上げたいチャンネルがない場合は、[ミキサー ]ボタンを押して、 「MIXING CONSOLE (SONG CH9~16)」を表示させます。

#### **音量を上げたいチャンネルがどのチャンネルかわからない場合は...**

・「VOICE」の下に表示されている楽器イラストを手がかりにします。

![](_page_15_Picture_19.jpeg)

# <span id="page-16-0"></span>譜面を表示させましょう

選んだソングの譜面を表示させます。練習を始める前に、画面に表示される譜面を見てみましょう。

- **DINGTE · 譜面は、ご自分で録音したソングや市販のソングでも表示させることができます。** 
	- ・ 表示される譜面はソングデータ(演奏データ)を基に作成されます。そのため、細かい音符が多い曲や複雑な曲を表示するときは、市販の楽譜 とは異なる場合があります。
		- ・ 音符を入力してソングデータを作ることはできません。ソングデータの作り方については取扱説明書 CVP-409/407:105ページ、 CVP-405/403/401:102ページを参照してください。

**1 ソングを選びます[\(14](#page-13-3)ページ)。**

### <span id="page-16-2"></span>**2 [譜面]ボタンを押して、譜面を表示させます。**

n ソングを再生する前に譜面を最後まで見る タブ切替[▶]ボタンを押して、譜面のページをめくります。

**3 ソングコントロール[スタート/一時停止]ボタンを押して、ソングをスタートします。**

ソングの再生に合わせて、譜面上のボールが再生位置を移動します。

**4 ソングコントロール[ストップ]ボタンを押して、ソングをストップします。**

## **譜面の表示を変える**

目的に合わせて、譜面の表示を変えることができます。

- **1** [譜面]ボタンを押して、譜面を表示させます。
- <span id="page-16-1"></span>**2** 目的に合わせて、下記の操作をします。
	- ・ 譜面をもっと大きく表示させたい [7**▲▼**]ボタンを押して、譜面の大きさを変えます。
	- ・ 右手パート/左手パートの譜面だけ表示させたい [1**▲▼**]/[2**▲▼**]ボタンを押して、左手パート/右手パートの 譜面表示をオフにします。
	- ・ 音符が読めないので補助の表示が欲しい
		- ・ 音符に音名(ドレミ・・・)を振る
			- **1** [5▲▼](NOTE)ボタンを押して、音名を表示させます。
			- **2** [8▲▼](SET UP)ボタンを押して、詳細設定画面を表 示させます。
			- **3** [6▼](NOTE NAME)ボタンを押して、「Fixed Do」を選びます。
			- **4** [8▲](OK)ボタンを押して、確定します。
		- ・ 音符に色を付ける(CVP-409/407/405) [6▲▼]ボタンを押して、「COLOR」をオンにします。
		- 5 西日 音符の色について 音符ごとに決まった色が付きます。 C...赤、D...黄、E...緑、F...オレンジ、G...青、A...紫、B...グレー
	- ・ 1画面に表示される譜面の段数を増やしたい

表示させる項目を少なくすれば、画面に一度に表示できる小節数は多くなります。 [1▲▼]~[4▲▼]ボタンを押して、不要な表示をオフにします。

![](_page_16_Figure_27.jpeg)

#### 必要に応じて、さらに詳細な譜面の表示方法を設定できます。

### **1** 譜面画面で[8▲▼](SET UP)ボタンを押して、詳細設定画面を表示させます。

## **2** [1▲▼]~[6▲▼]ボタンを押して、譜面の表示方法(下記参照)を設定します。

## **3** [8▲](OK)ボタンを押して、確定します。

#### n 譜面の表示設定を記憶させる(セットアップ)

譜面表示の設定は、ソングデータの一部として記憶させることができます(取扱説明書 CVP-409/407:125ページ、 CVP-405/403/401:122ページ)。

![](_page_17_Picture_161.jpeg)

# <span id="page-18-4"></span><span id="page-18-3"></span><span id="page-18-0"></span>ガイドランプを使って片手練習してみましょう

鍵盤ガイドランプは、鍵盤を弾くタイミングや押さえる鍵盤位置などを教えてくれます。正しい鍵盤を弾くまで伴奏が待って くれるので、自分のペースで練習できます。ここでは右手/左手パートを消音して、ガイドランプに合わせて消音したパートを 弾いてみましょう。

# <span id="page-18-1"></span>**ガイドランプに合わせて右手パート ( トラック 1) を弾く**

**1 ソングを選びます[\(14](#page-13-1)ページ)。**

<span id="page-18-2"></span>**2 [ガイド]ボタンを押して、ガイド機能をオンにします。**

![](_page_18_Figure_5.jpeg)

<span id="page-18-5"></span>**3 [トラック1(右手)]ボタンを押して、右手パートを消音します。**

パートを消音すると、ランプが消えます。ランプが消えているパートが練習パートです。

DNOII 鍵盤を弾くタイミングが来る前にガイドランプを点灯させる ガイドランプを点灯させるタイミングで、「NEXT」を選びます(取扱説明書 CVP-409/407:104ページ、 CVP-405/403/401:101ページ)。

**4 ソングコントロール[スタート/一時停止]ボタンを押して、ソングをスタートさせます。**

ガイドランプを見ながら、消音したパートを練習しましょう。

回 テンポを調節する

[10ペ](#page-9-1)ージを参照してください。

演奏中にすばやくテンポを変える(タップ機能)

ソング再生中に好きなテンポで[タップ]ボタンを2回たたいて、テンポを変更できます。

**5 ソングコントロール[ストップ]ボタンを押して、ソングをストップします。**

**6 [ガイド]ボタンを押して、ガイド機能をオフにします。**

#### <span id="page-19-0"></span>**ソングの再生音と手弾き音の音量バランスを調節する**

ソングの再生音と鍵盤演奏音の音量バランスを調節できます。

- <span id="page-19-1"></span>**1** メイン画面を表示させます。 [ダイレクトアクセス]→[戻る]
	- **BIKGGE** 音量バランスを設定する画面は、メイン画面下部に表示されます。バランス画面が選ばれていないときは、[戻る]ボタンを押します。 (CVP-401では、[C]ボタンを押してバランス画面を表示させます。)
- **2** ソングの音量を調節するには、 [1▲▼]ボタンを押します。鍵盤演奏音(右手1)の音量を調節するには、[6▲▼]ボタンを押 します。

![](_page_19_Figure_5.jpeg)

DIKTEI 鍵盤演奏音のパート(右手1、右手2、左手)について 取扱説明書38ページを参照してください。

#### **その他のガイド機能**

「ガイドランプを使って片手練習してみましょう(19ページ)」では、初期設定の「Follow Lights(フォローライツ)」というガ イド機能を使いました。ガイドには、ほかにも下記の機能があります。ガイド機能の選び方は、取扱説明書 CVP-409/ 407:103ページ、CVP-405/403/401:100ページを参照してください。

#### **□鍵盤練習用**

**・Any Key(エニーキー )** 鍵盤を弾くタイミングを練習します。

#### **□カラオケ用**

**・Karao-Key(カラオケキー )**

歌うタイミングに合わせて、ソング再生のタイミングをコントロールします。弾き語りをするときに便利です([34](#page-33-0)ページ)。

**・Vocal CueTIME(ボーカルキュータイム)(CVP-409/407/405/403)**

歌声のピッチで、伴奏タイミングをコントロールします。正しいピッチで歌う練習ができます。

## **ガイドランプに合わせて左手パート ( トラック 2) を弾く**

**1, 2「ガイドランプに合わせて右手パートを弾く( [19 ページ](#page-18-1))」と同じ操作です。**

<span id="page-19-2"></span>**3 [トラック2(左手)]ボタンを押して、左手パートを消音します。**

パートを消音すると、ランプが消えます。ランプが消えているパートが、練習パートです。

**4 ソングコントロール[スタート/一時停止]ボタンを押してソングをスタートさせ、 消音したパートを練習しましょう。**

**5 ソングコントロール[ストップ]ボタンを押して、ソングをストップします。**

**6 [ガイド]ボタンを押して、ガイド機能をオフにします。**

# <span id="page-20-3"></span><span id="page-20-0"></span>繰り返し再生を使って練習してみましょう

繰り返し再生を使って、1つのソングやソング内のある範囲を繰り返し再生できます。難しいフレーズを繰り返して練習する ときなどに便利です。

## **1 曲を繰り返し再生する**

- **1** ソングを選びます([14](#page-13-3)ページ)。
- <span id="page-20-4"></span>**2** [くり返し]ボタンを押して、繰り返し再生をオンにします。
- **3** ソングコントロール[スタート/一時停止]ボタンを押して、ソングをスタートします。
- **4** ソングコントロールで[ストップ]ボタンを押して、ソングをストップします。
- <span id="page-20-2"></span>**5** [くり返し]ボタンを押して、繰り返し再生をオフにします。

## **指定の範囲を繰り返し再生する (AB リピート )**

- **1** ソングを選びます([14](#page-13-3)ページ)。
- **2** ソングコントロール[スタート/一時停止]ボタンを押して、ソングをスタートします。
- **3** 繰り返し位置を指定します。

繰り返し再生の開始位置(A点)にしたい所で[くり返し]ボタンを押します。繰り返し再生の終了位置(B点)にしたい 所で、もう一度[くり返し]ボタンを押します。ソングは、曲に合わせたカウントが入ったあと、A点からB点までが 繰り返し再生されます。

#### DINGTE ワンタッチでA点に戻す

ソングの再生中、停止中にかかわらず、[ストップ]ボタンを押します。

- **4** ソングコントロールで[ストップ]ボタンを押して、ソングをストップします。
- **5** [くり返し]ボタンを押して、繰り返し再生をオフにします。

## **その他の繰り返し範囲指定方法**

- **・ ソングの停止中にA点とB点を決めたい**
	- **1** [早送り]ボタンを押して、A点にしたい所までソングを進めます。
	- **2** A点にしたい所で[くり返し]ボタンを押します。
	- **3** [早送り]ボタンを押して、B点にしたい所までソングを進めます。
	- **4** B点にしたい所で、もう一度[くり返し]ボタンを押します。

#### **・ A点からソングの最後まで繰り返したい**

A点だけを指定します。A点だけを指定するとソングの終了位置が自動的にB点になり、A点からソングの最後までが繰 り返し再生されます。

# <span id="page-20-1"></span>演奏を録音してみましょう

クイック録音の機能を使って、ご自分の演奏を録音してみましょう。練習している曲を録音して聞けば、練習ポイントをつか むことができます。また、連弾曲や数台のピアノのための曲などを弾く場合、相手パートを録音しておけば、1人でも練習で きます。

### <span id="page-20-5"></span>**1 [録音]ボタンと[ストップ]ボタンを同時に押します。**

録音のための空から のソングが用意されます。

![](_page_20_Picture_29.jpeg)

![](_page_21_Figure_0.jpeg)

### <span id="page-21-0"></span>**ユーザー /USB記憶装置に保存したソングを聞く**

[15](#page-14-0)ページを参照してください。

# <span id="page-22-1"></span><span id="page-22-0"></span><u>パフォーマンスアシスタ</u>ント機能を使って バッキングを弾いてみましょう

パフォーマンスアシスト機能を使えば、ソングを再生しながら簡単にバッキングを演奏できます。

![](_page_22_Figure_2.jpeg)

#### DIKTE パフォーマンスアシスタント機能を使う条件

パフォーマンスアシスタント機能を使うソングには、コードデータが必要です。ソングにコードデータが入っている場合は、ソングを再生した ときにメイン画面にコードが表示されます。

#### **1 ソングを選びます[\(14](#page-13-3)ページ)。**

内蔵ソングの「歌って楽しむ」フォルダーに入っているソングをおすすめします。

### **2 設定画面を表示させます。**

[ファンクション]→[B]SONG SETTING

**3 [8▲▼]ボタンを押して、「P.A.T.」(パフォーマンスアシスタント)をオンにします。**

**4 ソングコントロール[スタート/一時停止]ボタンを押して、ソングをスタートします。**

![](_page_22_Figure_11.jpeg)

## **5 鍵盤を弾きます。**

どの鍵盤を弾いてもソングに合ったバッキングを演奏できます。また、弾き方によってバッキングの鳴り方を変え ることもできます。次の3とおりの弾き方を試してみましょう。

●左手と右手を同じタイミングで弾く(1) ●左手と右手を同じタイミングで弾く(2) ●左手と右手を交互に弾く

![](_page_22_Figure_15.jpeg)

まとめて弾く

![](_page_22_Picture_17.jpeg)

![](_page_22_Picture_18.jpeg)

右手は「人さし指→中指→薬指」 のように1音ずつ弾く

![](_page_22_Picture_20.jpeg)

![](_page_22_Picture_21.jpeg)

## **6 ソングコントロール[ストップ]ボタンを押して、ソングをストップします。**

**7 [8▲▼]ボタンを押して、「P.A.T.」(パフォーマンスアシスタント)をオフにします。**

# <span id="page-23-3"></span><span id="page-23-0"></span>伴奏を自動で鳴らしてみましょう(スタイル再生)

<span id="page-23-4"></span>「スタイル」というリズムパターンを使えば、左手でコードを押さえるだけでコードに合った伴奏を自動で鳴らすことができま す。スタイルを使えば、一人で演奏しても、バンドやオーケストラの伴奏付きの演奏を楽しめます。スタイルには、ポップス、 ジャズなどいろいろな種類があります。

![](_page_23_Figure_2.jpeg)

# <span id="page-23-1"></span>スタイルを使って「メリーさんのひつじ」を演奏してみま しょう

# **メリーさんのひつじ**

<span id="page-23-2"></span>**Traditional** 

スタイル:カントリーポップ

![](_page_23_Figure_7.jpeg)

![](_page_23_Figure_8.jpeg)

### <span id="page-24-0"></span>**1 スタイルボタン[カントリー ]を押します。**

![](_page_24_Figure_1.jpeg)

#### **スタイル名の上に、テンポを表示させるかさせないかを切り替える**

スタイル名の上に、テンポを表示させるかさせないかを決めることができます。

- **1** 設定画面を表示させます。 [ファンクション]→[J]UTILITY→タブ切替[< I][▶ ]CONFIG 2
- **2** [B](2 DISPLAY STYLE TEMPO)ボタンを選び、[5▲▼]/[6▲▼]ボタンを押してテンポの表示を切り替えます。  $\cdot$  ON  $\cdot$

スタイル名の上にテンポを表示させます。初期設定では、ONになっています。  $\cdot$  OFF $\cdot$ 

スタイル名の上にテンポを表示させません。

**2 [A]~[J]ボタンを押して、スタイル「カントリーポップ」を選びます。**

![](_page_24_Figure_9.jpeg)

- **DINTE · スタイル名の上には、「Session」などスタイルの特長が表示されます。** 
	- スタイルの特長については、取扱説明書 CVP-409/407:65ページ、CVP-405/403/401:62ページを参照してくださ  $\left\{ \cdot \right\}$
	- ・スタイルを選んだあとで「7▲](レパートリー)ボタンを押すと、選んだスタイルに最適なボイスやテンポなどのパネル設定を呼び 出せます。詳しくは、32ページをご覧ください。元の画面に戻るには、[戻る]ボタンを押します。
	- ・ [A]~[J]ボタンをダブルクリックする(すばやく2回続けて押す)と、スタイルを選んで元の画面に戻ります。

<span id="page-24-1"></span>**3 [スタイルオン/オフ]ボタンを押して、スタイルをオンにします。**

鍵盤の左手側(低音鍵域)が、スタイル再生用のコードを押さえるための鍵域(コード鍵域)になります。

![](_page_24_Figure_16.jpeg)

**4 [シンクロスタート]ボタンを押して、シンクロスタートをオンにします。**

コード鍵域を弾くと同時にスタイルの再生をスタートする機能です。

DNIGTE』 シンクロスタートとは、

# **5 左手でコードを押さえると、スタイルがスタートします。**

左手でコードを押さえながら、右手でメロディーを弾きます。

DNOTE コードの指定方法

コードには、7種類の指定方法(フィンガリング)があります(取扱説明書 CVP-409/407:65ページ、 CVP-405/403/401:62ページ)。

### <span id="page-25-0"></span>**6 楽譜上[\(24](#page-23-2)ページ)の「エンディング」の位置で[エンディング]ボタンを押して、エンディング(後奏)を鳴らします。**

エンディングが終わると、スタイルが自動的にストップします。

- 回 · スタイルの種類を見る
	- 別冊の「データリスト(スタイル一覧)」を参照してください。 ・ 演奏中にすばやくスタイルのテンポを変える(タップ機能)
		- スタイル再生中に好きなテンポで[タップ]ボタンを2回たたいて、テンポを変更できます。
	- ・ 自動伴奏用の鍵域と右手鍵域の境め(スプリットポイント)を変える 取扱説明書 CVP-409/407:70ページ、CVP-405/403/401:67ページを参照してください。
	- ・ 自動伴奏の音量にタッチレスポンスを付ける(スタイルタッチ)
	- 取扱説明書 CVP-409/407:69ページ、CVP-405/403/401:66ページを参照してください。

#### **スタイルの再生音と手弾き音の音量バランスを調節する([20](#page-19-0)ページ)**

スタイルの再生音と鍵盤演奏音の音量バランスを調節できます。

- **1** メイン画面を表示させます。 [ダイレクトアクセス]→[戻る] **BILGGE 音量バランスを設定する画面は、メイン画面下部に表示されます。バランス画面が選ばれていないときは、[戻る]ボタンを押しま** す。(CVP-401では、[C]ボタンを押してバランス画面を表示させます。)
- **2** スタイルの音量を調節するには、 [2▲▼]ボタンを押します。鍵盤演奏音(右手1)の音量を調節するには、[6▲▼]ボタンを 押します。

## **スタイル再生に変化を付ける**

演奏を盛り上げるために、イントロやエンディングを付けたり、同じスタイルの中でリズムパターンを切り替えたりできます。 スタイル再生の方法は、「演奏を始めるとき」「演奏中」「演奏を終わるとき」それぞれに数種類あります。これらを自由に組み 合わせて演奏してみましょう。

## **演奏を始めるとき**

![](_page_26_Figure_3.jpeg)

### <span id="page-26-3"></span>**●スタイルコントロール[スタート/ストップ]**

スタイルコントロール[スタート/ストップ]ボタンを押して、スタイルをスタートします。

#### **●イントロ**

演奏にイントロを付けることができます。各内蔵スタイルに、3つのイントロがあります。イントロの演奏が終わるとメイン( 下記「演奏中」の「メイン」参照)に移ります。

<span id="page-26-1"></span>スタイル再生をスタートする前にイントロ[I]~[III]ボタンのいずれかを押し、スタイルコントロール[スタート/ストップ]ボタ ンを押して、スタイルをスタートします。

#### **●シンクロスタート**

<span id="page-26-2"></span>鍵盤を弾くと同時にスタイル再生をスタートできます。 スタイル再生停止中に[シンクロスタート]ボタンを押し、コード鍵域を押さえてスタイルをスタートします。

#### **●タップ**

テンポを指定すると同時にスタイル再生をスタートできます。スタイル停止中にタイミングを取りながら「タップ】ボタンを叩 くと(4/4拍子の場合は4回 )、そのテンポでスタイルがスタートします。

**DIKIN タップでスタイル再生をスタートするときに鳴らす音(PERCUSSION)とその音量(VELOCITY)は、下記の画面で設定できます。** [ファンクション]→[J]UTILITY→タブ切替[< ]CONFIG 1→[B]4 TAP

#### <span id="page-26-0"></span>**フェードイン**

設定方法については、取扱説明書 CVP-409/407:155ページ、CVP-405/403/401:152ページを参照して ください。

### **演奏中**

<span id="page-26-5"></span><span id="page-26-4"></span>![](_page_26_Figure_17.jpeg)

#### **●メイン**

曲のメイン部分の伴奏パターンです。数小節の伴奏パターンが繰り返し演奏されます。各内蔵スタイルに、4つのパターンが あります。

<span id="page-26-7"></span>スタイル再生中に、メイン[A]~[D]ボタンのいずれかを押します。

#### **●フィルイン**

曲の流れに区切りを付けて演奏を盛り上げることができます。 スタイル再生をスタートする前かスタイル再生中に、 [フィルイン オン/オフ]ボタンを押します。 フィルインをオンにしてメインを切り替えると、自動的にフィルインが演奏されてからメインが切り替わります。 フィルインがオフの場合でも、再生中のメインのボタンを押すと、フィルインが入ります。

#### **●ブレイク**

<span id="page-26-6"></span>曲の流れを一時中断することで区切りを付けることができます。 スタイル再生中に[ブレイク]ボタンを押します。

![](_page_27_Picture_1.jpeg)

#### **●スタイルコントロール[スタート/ストップ]**

スタイルコントロール[スタート/ストップ]ボタンを押して、スタイルをストップします。

#### **●エンディング**

演奏にエンディングを付けることができます。各内蔵スタイルに、3つのエンディングがあります。エンディングの演奏が終 わると、スタイルは自動的にストップします。

<span id="page-27-0"></span>スタイル再生中に、エンディング[I]~[III]ボタンのいずれかを押します。エンディング演奏中にもう一度同じボタンを押すと、 リタルダンド(徐々にテンポを遅くすること)をかけることができます。

**BIKDIB** メインセクション再生中にエンディング[I]ボタンを押すと、エンディング1のパターンの前に、自動的にフィルインが1小節入ります。

#### **フェードアウト**

設定方法については、取扱説明書 CVP-409/407:155ページ、CVP-405/403/401:152ページを参照して ください。

#### **その他**

<span id="page-27-1"></span>![](_page_27_Figure_11.jpeg)

#### **●シンクロストップ**

コード鍵域で鍵盤を押さえている間はスタイルを再生させ、鍵盤から指を離すとスタイル再生をストップできます。 スタイル再生をスタートする前に[シンクロストップ]ボタンを押します。

DNOTE · シンクロストップを一時的にオフにする(シンクロストップウィンドウ)

取扱説明書 CVP-409/407:69ページ、CVP-405/403/401:66ページを参照してください。 ・ セクションをイントロかメインに固定する(セクションセット) どのスタイルを選んでも、最初の伴奏パターンをイントロにしておきたいときなどに便利です(取扱説明書 CVP-409/407:69ページ、 CVP-405/403/401:66ページ)。

#### **イントロ、メイン、ブレイク、エンディングボタンのランプについて**

緑点灯...............データが入っていて、現在選ばれていません。 赤点灯...............データが入っていて、現在選ばれています。 点灯なし...........データが入っていません。

# **コードの押さえ方を確かめる**

## **コードの押さえ方を画面に表示する**

コード名がわかっていてコードの押さえ方がわからない場合は、コードの押さえ方を画面に表示できます(コードチューター機 能)。

#### **1 設定画面を表示させます:**

[ファンクション]→[C]STYLE SETTING/SPLIT POINT/CHORD FINGERING→タブ切替[< I[▶ ] CHORD FINGERING

### **2 [6▲▼]ボタンを押して、コードのルート音(根音)を選びます。**

<span id="page-28-0"></span>![](_page_28_Picture_6.jpeg)

## **3 [7▲▼][8▲▼]ボタンを押して、コードのタイプを選びます。**

画面にコードの押さえ方が表示されます。

DKTT コードは、どの奏法( フィンガリングタイプ 取扱説明書 CVP-409/407: 66ページ、CVP-405/403/401: 63ページ)を選んでいても FINGEREDの押さえ方で表示されます。

### **コードの押さえ方をガイドランプで確かめる**

コードデータが入っているソングを使えば、コードの構成音をガイドランプで表示できます。

**1 ソングを選びます[\(14](#page-13-3)ページ)。**

- **2 [ファンクション]ボタンを押してから[B]ボタンを押してソング設定画面を表示させ、練習機能の種類 (GUIDE MODE)が「Follow Lights(フォローライツ)」になっていることを確認します。**
- **3 [スタイル オン/オフ]ボタンを押して、スタイルをオンにします。**

**4 [ガイド]ボタンを押します。**

#### **5 ソングコントロール[スタート/一時停止]ボタンを押して、ソングを再生します。**

ソングのコードに合わせてコード鍵域のガイドランプが光ります。ガイドランプに合わせてコードを弾く練習をし てみましょう。

# **選んだスタイルに最適なボイスなどを呼び出す ( ワンタッチセッティング =OTS)**

選んだスタイルに合ったボイスやエフェクトをワンタッチで簡単に呼び出せます。使いたいスタイルが決まっているときは、 ボイス選択をワンタッチセッティングに任せてみましょう。

#### DINOTE ワンタッチセッティング=OTS

OTSとは、ワンタッチセッティング(One Touch Setting)の略です。

**1 スタイルを選びます([24](#page-23-1)ページ 手順6)。**

### <span id="page-29-1"></span>**2 ワンタッチセッティング(OTS)[1]~[4]ボタンのいずれかを押します。**

ボイスやエフェクトなど、選択中のスタイル に最適な設定が呼び出されます。 また、自動伴奏とシンクロスタートは、自動 的にオンになります。

![](_page_29_Figure_7.jpeg)

ワンタッチセッティング (**OTS**)

**1 2 3 4 OTS**リンク

**3 左手でコードを押さえると同時にスタイルがスタートします。**

#### DINTE · 特定の設定を固定する(パラメーターロック)

特定の設定(エフェクトやスプリットポイントなど)を固定すれば、パネル設定が切り替わってもその設定を維持できます (取扱説明書 CVP-409/407:94ページ、CVP-405/403/401:91ページ)。

#### **ワンタッチセッティングの便利な使い方**

#### **・ スタイルのメイン切り替えとワンタッチセッティングの切り替えを連動させる(OTSリンク)**

OTSリンク機能を使うと、スタイルのメイン[A]~ [D]を切り替えたときに自動的にワンタッチセッティングを切り替えること ができます。OTSリンク機能を使うには、[OTSリンク]をオンにします。

<span id="page-29-0"></span>メモリー

#### DINGTE OTSを切り替えるタイミングを選ぶ(OTSリンクタイミング) OTSリンクをオンにしてメインを切り替えたとき、OTSを切り替えるタイミングを選ぶことができます (取扱説明書 CVP-409/407:68ページ、CVP-405/403/401:65ページ)。

#### **・ ワンタッチセッティングにパネル設定を登録する**

ワンタッチセッティングにお好みのパネル設定を登録できます。

- **1** スタイルやボイスを選ぶなど、パネルの設定状態を作 ります。
- **2** [メモリー ]ボタンを押します。
- **3** ワンタッチセッティング [1]~[4]ボタンのどれかを押 します。 パネル設定の保存を促すメッセージが表示されます。 別ファイルで保存(手順4)できますので、1から4の好 きな番号に登録してください。
- **4** [F](YES)ボタンを押してスタイル選択画面を表示さ せ、パネル設定を、スタイルファイルとして保存します (取扱説明書27ページ)。 **2 3**

パネル設定を保存せずにスタイルを切り替えたり電源を切ったりすると、記憶させたデータは失われます。ご注意ください。

# <span id="page-30-0"></span>弾きたい曲に合ったパネル設定を呼び出してみましょう (ミュージックファインダー )

弾きたい曲に合ったボイスやスタイルなどのパネル設定がわからない場合、ミュージックファインダー機能を使うと便利です。 ミュージックファインダーに登録されている、「レコード」と呼ばれるさまざまなパネル設定の中から、弾きたい曲に合ったパ ネル設定を呼び出すことができます。選ばれているレコードを編集して、新しいレコードを作ることもできます(取扱説明書 CVP-409/407:74ページ、CVP-405/403/401:71ページ)。

DINI · ミュージックファインダーのデータ(レコード)は、パネルの設定データです。ソングではありませんので、再生させることができません。 ・ 付属のCD-ROMには、日本語の曲名が付いたレコードが収録されてい ます。レコードを書き替えると、ミュージックファインダーで日本語 の曲名を表示させることができます。レコードの書き替え方は、32ページを参照してく ださい。

![](_page_30_Figure_3.jpeg)

# **曲に合ったパネル設定 ( レコード ) を選ぶ**

<span id="page-30-1"></span>**1 [ミュージックファインダー ]ボタンを押して、ミュージックファインダー画面を表示させます。**

![](_page_30_Picture_6.jpeg)

## **2 タブ切替[ ◀ ]ボタンを押して、「ALL(オール)」を選びます。**

「ALL」は、内蔵のレコードが入っているページです。

**DINGTEI ・ レコードは、「データダイアル」で選んで「エンター 1ボタンを押して確定することもできます。** ・ レコードを検索する ミュージックファインダーの検索機能を使って、曲名やキーワードからレコードを探すことができます。 (取扱説明書 CVP-409/407:71ページ、CVP-405/403/401:68ページ) ・MUSIC (ミュージック)......... 各レコードに登録されている、音楽ジャンルや曲のイメージタイトルです。この 項目を使って、演奏したい音楽ジャンルを探します。 回应回 同じ文字で始まるタイトルをスキップする 曲名順にレコードを表示させているときに[1▲▼]ボタンを押すと、同じ文字で始まる曲 をスキップします。たとえば、Aで始まる曲名のレコードが選ばれているときに[1▼]を押 すと、Bで始まる曲名のレコードに移動します。 • STYLE (スタイル).................. 各レコードに登録されている、クラビノーバ内蔵のスタイルです。 DINOTE スタイル名順にスキップする スタイル名順にレコードを表示させているときに[4▲▼]/[5▲▼]ボタンを押すと、次の スタイルに移動します。 **3 下記4つのキーワードからミュージックファインダーのデータ(レコード)を選びます。 レコードを選ぶには、[2▲▼]/[3▲▼]ボタンを押します。**

- BEAT (ビート).......................... 各レコードに登録されている拍子です。
- TEMPO (テンポ) ..................... 各レコードに登録されているテンポです。

## **4 コード鍵域でコードを押さえながら演奏してみましょう。**

#### DINOTE · テンポを固定する(テンポロック)

テンポロックとは、スタイルを使って演奏しているときにレコードを変えても、テンポが変わらないようにする機能です。テンポロックをオン にするには、ミュージックファインダー画面で[I](TEMPO LOCK)ボタンを押します。

#### ・ 特定の設定を固定する(パラメーターロック)

<span id="page-31-0"></span>パラメーターロックとは、パネル設定を切り替えても、特定の設定(エフェクトやスプリットポイントなど)が変わらないようにする機能です。設 定方法は、取扱説明書 CVP-409/407:94ページ、CVP-405/403/401:91ページを参照してください。

# **スタイルに合ったパネル設定を呼び出す ( レパートリー )**

レパートリー機能を使うと、選択したスタイルに合ったパネル設定を簡単に呼び出せます。

![](_page_31_Picture_9.jpeg)

検索結果の一覧がミュージックファインダーの「SEARCH 2」画面に表示されます。

「SEARCH 2」画面にレコードを検索した結果がすでに表示されている場合、その検索結果は失われますのでご注意ください。

## **3 [2▲▼]~[3▲▼]ボタンを押してお好みのパネル設定(レコード)を選びます。**

#### **レコードを表示する順番を切り替える**

[F](SORT BY)ボタンを押して、レコードの表示順を切り替えます。

- ・MUSIC..........曲名順
- ・STYLE..........スタイル名順
- ・BEAT ............拍子の分母/分子の小さい順
- ・TEMPO ........ テンポの値の大きい (テンポが速い)順

#### **レコード表示の昇順と降順を切り替える**

[G](SORT ORDER)ボタンを押して、レコード表示の昇順(ASCENDING)と降順(DESCENDING)を切り替えます。

#### **ミュージックファインダー レコードの書き替え方**

付属のCD-ROMには、ミュージックファインダーのレコードが約1100収録されています。このCD-ROMからUSB記憶装置 へコピーしたレコード(インストールガイド6ページ)を下記の手順で書き替えると、ミュージックファインダーで日本語の曲名 を表示させることができます。ミュージックファインダーのレコードは、次の手順で書き替えます。

- ・USB記憶装置の扱い方については、必ず取扱説明書35ページをお読みください。  $\mathbf a$ ・以下の操作を行なうと、内蔵の全レコード(「Music Finder」画面で表示されるすべてのレコード)が上書きされます。失いたくない
	- データがある場合は、ユーザー画面またはUSB記憶装置に保存し(取扱説明書27ページ)、必要に応じて呼び出してください。

**5KUTEI** レコードを書き替えたあとでも、手順3で表示させた画面で「プリセット」画面から「MusicFinderPreset」を選ぶと、工場出荷時の 状態に戻すことができます。

- **1** ミュージックファインダーのファイルをコピーしたUSB記憶装置を、楽器本体の[USB TO DEVICE]に端子に接続します。
- **2** 「MUSIC FINDER」画面を表示させます: [ミュージックファインダー ]→タブ切替[ ◀ ][ ▶ ]ALL
- **3** [7▲▼](FILES)ボタンを押して「MUSIC FINDER」のファイル選択画面を表示させます。
- 4 タブ切替[▶]ボタンを押して「USB」ページを表示させます。
- **5** 付属のCD-ROMからコピーしたミュージックファイダーのファイル名に該当するボタンを押すと、レコードの置き替え/ 追加を選ぶメッセージが表示されます。
- **6** [F] (REPLACE)ボタンを押して、内蔵の全レコードをUSB記憶装置内のレコードに書き替えます。

**DINGTE APPENDを選ぶと、レコードを追加できます。追加できるレコード数には上限があります。** 

- **7** [ミュージックファインダー ]ボタンを押して「MUSIC FINDER」画面を表示させ、レコードが書き替わっていることを確 認します。
- **8** USB記憶装置を抜いて大切に保管してください。

# <span id="page-33-2"></span><span id="page-33-0"></span>カラオケや弾き語りをしてみましょう

クラビノーバにマイクを接続して、カラオケや弾き語りを楽しみましょう。 歌詞データが入っているソングデータは、歌詞画面に歌詞を表示できます。歌詞を見ながらマイクを使ってカラオケしましょ う。また、歌詞は譜面と一緒に表示できます。譜面を見ながら弾き語りをしてみましょう。

![](_page_33_Figure_2.jpeg)

# <span id="page-33-3"></span><span id="page-33-1"></span>マイクを楽器本体に接続しましょう (CVP-409/407/405/403)

**1 市販されているダイナミックタイプのマイクを用意します。**

**2 本体底面の端子パネルの[INPUT VOLUME]を最小にします。**

**3 本体底面の端子パネルの[MIC./LINE IN]端子にマイクを接続します。**

**DINGTE** MIC./LINE IN端子に何も接続していない場合は、INPUT VOLUMEを常にMIN(最 小)にしてください。MIC./LINE IN端子は感度が高いため、何も接続していない場 合でもなんらかのノイズを拾ってしまう可能性があります。

![](_page_33_Figure_8.jpeg)

## **4 本体底面の端子パネルの[MIC. LINE]切り替えスイッチをMIC.側に切り替えます。**

**5 (電源付きのマイクの場合は電源を入れてから)マイクに向かって声を出しながら、[INPUT VOLUME]を 調整します。**

[シグナル]ランプ、[オーバー ]ランプを見ながら調節してください。[シグナル]ラン プは、音声が入力されたときに点灯します。このランプが点灯するように調整して ください。[オーバー ]ランプは、入力音声が大きすぎる場合に点灯します。このラ ンプが点灯しないように調整してください。

![](_page_33_Picture_12.jpeg)

#### **マイクを外す**

- **1** 本体底面の端子パネルの[INPUT VOLUME]を最小にします。
- **2** 本体底面の端子パネルの[MIC./LINE IN]端子から、マイクを外します。

**DINGTE** 楽器本体の電源をオフにする前にも「INPUT VOLUME]を最小にしてください。

# <span id="page-34-1"></span><span id="page-34-0"></span>歌詞を表示させて歌いましょう

歌詞データが入ったソングを鳴らしながら歌ってみましょう。

### **1 ソングを選びます[\(14](#page-13-3)ページ)。**

**2 [歌詞/テキスト](CVP-409/407/405)]/[歌詞](CVP-403/401)ボタンを押して、歌詞画面を表示さ せます。**

テキスト(TEXT)画面が表示されたときは、[1▼](LYRICS)ボタンを押して歌詞画面を表示させます。

#### **3 ソングコントロール[スタート/一時停止]ボタンを押して、ソングをスタートします。**

画面の歌詞を見ながら歌いましょう。ソングの再生に合わせて、歌詞の色が変わります。

### **4 ソングコントロール[ストップ]ボタンを押して、ソングをストップします。**

#### ■ ■ ・ 歌詞が文字化けしたら

ソング設定画面([ファンクション]→[B]SONG SETTING)で、「LYRICS LANGUAGE」を「JAPANESE」か「INTERNATIONAL」に切 り替えます。切り替えた設定は、ソングデータの一部として記憶させることができます(セットアップ)(取扱説明書 CVP-409/407:125 ページ、CVP-405/403/401:122ページ)。

- <span id="page-34-2"></span>・ 歌詞の背景を変える(CVP-409/407/405) 歌詞の背景は、変えることができます。歌詞画面で[7▲▼]/[8▲▼](BACKGROUND)ボタンを押して背景選択画面を表示させ、お好きな背 景に切り替えてください。[戻る]ボタンを押して、元の歌詞画面に戻ります。 CVP-409/407では、歌詞の背景をソングデータの一部として記憶させることができます (セットアップ)(取扱説明書 CVP-409/407:125ページ)。
- ・ 歌詞を書き替える 歌詞は、書き替えられます。取扱説明書 CVP-409/407:129ページ、CVP-405/403/401:126ページを参照してください。

#### **テキスト(文字)を表示させてみましょう(CVP-409/407/405)**

この機能を使うと、コンピューターで作成したテキストファイルを本体の画面で表示できます。歌詞やコードネーム、演奏の ためのテクニックを表示させるなどさまざまな用途に活用できます。

**1** 作成したテキストファイルが入っているUSB記憶装置を[USB TO DEVICE]端子に接続します。

- **2** [歌詞/テキスト]ボタンを押してテキスト画面を表示させます。 歌詞画面が表示されたときは、 [1▼](TEXT)ボタンを押してテキスト画面を表示させます。
- **3 [5▲▼]/[6▲▼](TEXT FILE)ボタンを押してテキスト選択画面を表示させます。**
- 4 タブ切替[ ◀ ][ ▶ ]ボタンを押して、目的のタブを選びます。
- **5** [A]~[J]ボタンをダブルクリックして、テキストファイルを選びます。テキストが表示されます。 テキストが一画面で表示しきれないときは、タブ切替[ ◀ ][ ▶ ]ボタンでページを送ります。

n ペダルを使って、ページを送ることもできます(取扱説明書 CVP-409/407 : 156ページ、CVP-405/403/401 : 153ページ)。

テキスト表示中の設定

・LYRICS ......................歌詞画面を表示します。

・CLEAR........................現在選ばれているテキストの表示をクリアします。テキストファイル自体は削除されません。

・ゴシック16-28 .........フォントサイズを変更します。

CVP-405では、ゴシック9-16です。

・TEXT FILE .................テキスト選択画面を表示します。

・BACK GROUND......背景選択画面を表示します。操作は歌詞画面と同様です。選んだ背景は歌詞画面と連動します。

**BIKDIE ・ ユーザーにコピー (取扱説明書 CVP-409/407: 28ページ、CVP-405/403/401:28ページ)したテキストファイルを表示させる** こともできます。

・ 本体上では改行が自動的にできませんので、改行はコンピューターで行なってください。

・ ソングデータに背景が指定されている場合は、背景設定を変更することはできません。

<span id="page-35-0"></span>![](_page_35_Figure_0.jpeg)

# <span id="page-36-0"></span>カラオケをするのに便利な設定

![](_page_36_Picture_149.jpeg)

# **移調 ( トランスポーズ ) する**

- ソングのキーが高い/低いときに、キーの高さを調節できます。
- ・ソングのキーを上げたい ..................トランスポーズ[+]ボタンを押します。
- ・ソングのキーを下げたい ..................トランスポーズ[-]ボタンを押します。
- ・元のキーに戻したい..........................トランスポーズ[+][-]ボタンを同時に押します。

<span id="page-36-2"></span>![](_page_36_Figure_7.jpeg)

# <span id="page-36-1"></span>**歌声にエフェクトをかける (CVP-409/407/405/403)**

マイクで歌った歌声に、いろいろなエフェクト(エコーなどの効果)をかけることができます。

**1 設定画面を表示させます。**

[ファンクション]→[G]MIC SETTING/VOCAL HARMONY

### **2 [4▲]/[5▲]ボタンを押して、エフェクトをオンにします。**

## **歌声にハーモニーを付ける ( ボーカルハーモニー )(CVP-409/407/ 405/403)**

# マイクで歌った歌声に、ハーモニーを付けることができます。

## **1 コードデータが入ったソングを選びます[\(14 ページ](#page-13-3))。**

ソングにコードデータが入っている場合は、ソングを再生したときにメイン画面にコードが表示されます。

### **2 設定画面を表示させます。**

[ファンクション]→[G]MIC SETTING/VOCAL HARMONY

<span id="page-36-3"></span>DNOTE エフェクトを選ぶ ミキサー画面で、エフェクトの種類を選べます(取扱説明書 CVP-409/407:50ページ、CVP-405/403/401:48ページ)。

**3 [6▲]/[7▲]ボタンを押して、ボーカルハーモニーをオンにします。**

![](_page_37_Figure_1.jpeg)

**4 [H]ボタンを押して、ボーカルハーモニー選択画面を表示させます。**

**5 [A]~[J]ボタンを押して、ボーカルハーモニーのタイプを選びます。**

ボーカルハーモニーのタイプについては、別冊データリストを参照してください。

![](_page_37_Figure_5.jpeg)

**6 [スタイル オン/オフ]ボタンを押して、スタイルをオンにします。**

## **7 ソングコントロール[スタート/一時停止]ボタンを押してソングをスタートし、マイクに向かって歌ってみま しょう。**

コードデータに合わせてハーモニーが付きます。

![](_page_37_Picture_9.jpeg)

# <span id="page-38-0"></span>弾き語りをするのに便利な設定

![](_page_38_Picture_135.jpeg)

## **弾き語りしやすいキーに変える**

ソング再生と鍵盤演奏の両方をそれぞれ特定のキーに移調(トランスポーズ)できます。たとえば、ソングデータはFのキーだけ れど、歌うのはDのキーが歌いやすく、鍵盤パートの演奏はCのキーに慣れているといった場合に移調します。キーを合わせ るために、マスタートランスポーズは「0」に、キーボードトランスポーズは「2」に、ソングトランスポーズは「-3」に設 定します。これで、鍵盤パートはキーが上がり、ソングデータは歌いやすいキーに下がります。

<span id="page-38-2"></span>![](_page_38_Picture_4.jpeg)

<span id="page-38-1"></span>[ファンクション]→[D]CONTROLLER→タブ切替[▶ ]KEYBOARD/PANEL→[B]TRANSPOSE ASSIGN

## **2 [4▲▼][5▲▼]ボタンを押して、トランスポーズの種類を選びます。**

下記3種類の設定があるので、目的に合わせて移調します。

#### **●KEYBOARD(キーボード)**

鍵盤演奏音、および鍵盤演奏によって発音するスタイル再生音が移調します。

#### **●SONG(ソング)**

ソング再生音が移調します。

#### **●MASTER(マスター )**

クラビノーバが発音するすべてのサウンド(鍵盤の音やソング、スタイルなど)が移調します。

#### **3 トランスポーズ[-]/[+]ボタンを押して、トランスポーズします。**

移調は、半音単位で行なわれます。 元のキーに戻したいときは、トランスポーズ[-]/[+]ボタンを同時に押します。

### **4 [戻る]ボタンを押して、トランスポーズ画面を閉じます。**

## <span id="page-39-1"></span>**歌詞をテレビ / 外部モニターに映しているときに楽器で譜面を表示させる (CVP-409/407/405)**

歌詞をテレビ/外部モニターに映しているとき([36 ページ](#page-35-0))、楽器の画面で譜面など(歌詞以外の画面)を表示できます。

#### **1 設定画面を表示させます:**

<span id="page-39-2"></span>[ファンクション]→[J]UTILITY→タブ切替[< ][▶ ]SCREEN OUT

**2 「3▲1/「4▲1ボタンを押して、LYRICS(リリックス=歌詞)を選びます。** 

# <span id="page-39-0"></span>**歌と歌の合間におしゃべり (トーク ) を入れる (CVP-409/407/405/ 403)**

ライブやコンサートなどで、ボーカリストが歌と歌の合間にトークを入れたい場合、歌うときに使っているエフェクトは、 トークの邪魔になってしまいます。そんなときトーク機能をオンにすれば、一時的にエフェクトをキャンセルできます。

#### **1 設定画面を表示させます。**

[ファンクション]→[G]MIC SETTING/VOCAL HARMONY

#### **2 おしゃべりを入れたいときに、[2▲]/[3▲]ボタンを押して、トーク機能をオンにします。**

**BIKGEI** トーク機能をオンにしたときのマイクの音量やエフェクトなどは、調節できます(取扱説明書 CVP-409/407:136ページ、 CVP-405/403/401:133ページ)。

![](_page_39_Picture_11.jpeg)

# <span id="page-40-2"></span><span id="page-40-0"></span>演奏をオーディオ録音してみましょう (USBオーディオレコーダー )(CVP-409/407/405/403)

![](_page_40_Figure_1.jpeg)

ご自分の演奏をUSBフラッシュメモリーにオーディオ録音してみましょう。ギターやマイクを楽器につなげば、ギターと鍵盤 演奏のアンサンブルや弾き語りも録音できます。演奏データは一般的なCD品質(44.1 kHz/16 bit)のWAVファイルとして 保存されます。WAVファイルはコンピューターで再生できますので、電子楽器を持っていない人にも手軽に録音した演奏を 聞いてもらうことができます。電子メールで知り合いに送ったり\*、ウェブ上で公開したり、オリジナルCDを制作したりする など、さまざまな用途で楽しめます。

録音方法には、オーディオ録音のほかにMIDI録音があります。オーディオとMIDIの違いについて詳しくは取扱説明書 CVP-409/407:162ページ、CVP-405/403/401:159ページをご覧ください。また、MIDI録音の手順は取扱説明書の 102ページをご覧ください。

**DIKDIE USBオーディオレコーダー機能で演奏を録音するには、USBフラッシュメモリーをお使いください。** 

- 5ILCIII オリジナルCDの制作にはCD-Rドライブ(またはその互換機)などの環境が必要です。詳しくはお使いのコンピューターに付属の取扱説明書をご 参照ください。
- **DILCGI** 電子メールにファイルを添付して送る場合は、ファイルのサイズをよくお確かめのうえ送信してください。

#### 以下の音を録音できます。

#### **●楽器内蔵の音**

鍵盤パート(右手1、右手2、左手)、ソングパート、スタイルパート

#### **●ギターなどの楽器やマイクからの入力音 ([MIC./LINE IN]端子に接続)**

**●オーディオ機器(CDプレーヤー、MP3プレーヤーなど)からの入力音 ([MIC./LINE IN]端子に接続)**

5KGG プリセットソングなど著作権で保護されているソング(曲)や、メトロノーム音は録音できません。また、iAFCの効果(取扱説明書 CVP-409/ 407:41ページ)は録音に反映されません。

録音したデータは、以下の形式で保存されます。 **●ステレオWAVデータ ●サンプリング周波数/ビット数 44.1 kHz/16 bit** 

# <span id="page-40-1"></span>録音してみましょう

それでは、マイクを使って弾き語りの演奏を録音してみましょう。 演奏は最長で80分まで録音できます。録音可能時間はUSBフラッシュメモリーの容量によって異なります。

#### **1 演奏で使いたいボイスなどの設定をし、マイクを接続します(ボイスの設定: [11](#page-10-0)ページ、マイク接続: [34](#page-33-1)ページ)。**

ここではスタイルを伴奏に弾き語りをする例を説明します。スタイルの設定については[、26](#page-25-0)ページの手順6まで進めてお きます。

**2 USBフラッシュメモリーを[USB TO DEVICE]端子に接続します。**

**DIKIN USBオーディオレコーダー機能で演奏を最適に録音するには、動作確認済みのUSBフラッシュメモリーをお使いください。** ■HHH USBフラッシュメモリーの取り扱いについては、はじめに「USB記憶装置の取り扱いについて」(取扱説明書35ページ)をお読み 動作確認されていないUSBフラッシュメモリーをお使いの場合、正常に録音/再生できないことがあります。 ください。

![](_page_41_Figure_0.jpeg)

- **4 [E] (USBオーディオレコーダー )ボタンを押して、録音画面(「USB AUDIO RECORDER」画面)を表 示させます。**
- **5 必要に応じて[E] (PROPERTY)ボタンを押して「PROPERTY」画面を表示させ、接続したUSBフラッ シュメモリーの情報を確認します。**

![](_page_41_Figure_3.jpeg)

「PROPERTY」画面には以下の情報が表示されます。

- ・DRIVE NAME ................. USBフラッシュメモリーの番号(USB1、USB2など)
- ・ALL SIZE ......................... USBフラッシュメモリーの容量
- ・FREE AREA .................... USBフラッシュメモリーの空き容量
- ・POSSIBLE TIME............ 録音可能時間の目安

「PROPERTY」画面を閉じるには、[F] (OK)/[エンター ]/[戻る]のいずれかのボタンを押します。

BIKDI3 複数のUSB記憶装置が接続されている場合、「USB1」の記憶装置が録音先に選ばれます。「USB1」がフロッピーディスクドライ ブのときはスキップされます。USB記憶装置の番号(USB1、USB2など)を確認するには、手順4の画面で[A]/[B]/[F]/[G]のいず れかのボタンを押し、タブを移動して確認してください。[EXIT]ボタンで前の画面に戻ります。

## **6 [J] (REC)ボタンを押して、録音を開始します。演奏を始めましょう。**

録音が始まると、画面上の「RECORDING」という表示が赤く変わり(CVP-409/407/405)、録音経過時間が表示されます。

録音中はUSBフラッシュメモリーの抜き差しをしたり、楽器の電源を切ったりしないでください。USBフラッシュメモリーや録音中 のデータが壊れるおそれがあります。

### **7 [J](STOP)ボタンを押して、録音を終了します。**

ファイル名が自動的に付けられ、ファイル名を知らせるメッセージが表示されます。ファイル名は常に新しい名前が付け られます。

BIKDI3 録音中に[戻る]ボタンを押して録音画面を閉じても録音は継続しています。録音を終了するには、録音画面で[J](STOP)ボタンを 押してください。

# <span id="page-42-0"></span>再生 ( 試聴 ) してみましょう

録音した演奏を再生(試聴)します。

![](_page_42_Picture_5.jpeg)

[USB]→[E](USBオーディオレコーダー )

![](_page_42_Picture_7.jpeg)

#### **2 [7▲▼]/[8▲▼](AUDITION)ボタンを押すと、接続中のUSBフラッシュメモリーに保存されているオー ディオファイル(WAVデータ)が表示されます。**

前述の手順1~7で録音したファイルが選択状態になっています。表示されているファイルの名前を変えたり、ファイルを 削除したりしたい場合の操作方法は、取扱説明書26ページの「選択画面のファイル/フォルダーに関する操作」をご覧く ださい。ただし、ファイル/フォルダーを[ユーザー ]にコピー /移動する操作はここではできません。

**3 [A]~[J]ボタンを押して試聴したいファイルを選び、[8▼] (試聴)ボタンを押します。**

曲は頭から再生され、試聴中であることを示す画面が表示されます。この画面は試聴が終わると自動的に閉じます。試聴 を中止するには、[G] (CANCEL)/[戻る]ボタンを押します。

![](_page_42_Picture_12.jpeg)

**BIKGTEI** 録音の際、コンピューター上でも適切な音量で再生されるよう内部処理しています。そのため大音量で録音すると、再生音が歪む ことがあります。この場合、音量バランス画面([20 ページ\)](#page-19-0)やミキシングコンソール(取扱説明書 CVP-409/407:49ページ、 CVP-405/403/401:47ページ)などを使い、各パートのボリュームを下げて音量を調節し、録音しなおしてください。

**4 [戻る]ボタンで、「録音してみましょう」の手順4の録音画面(「USB AUDIO RECORDER」画面)に戻 ります。**

**メモ**

**メモ**

**メモ**

 $\mathbb{Z}$ 

# <span id="page-46-0"></span>索引

![](_page_46_Picture_11.jpeg)

![](_page_46_Picture_12.jpeg)

# ヤマハ株式会社

U.R.G., Pro Audio & Digital Musical Instrument Division, Yamaha Corporation<br>© 2007 Yamaha Corporation<br>WH87980 709MWZC?.?-02B0 Printed in Indonesia